Para versiones de MySQL 5.x

10 de mayo de 2013 Autor: José Luis Cunillera

Para versiones de MySQL 5.x

## Contenido

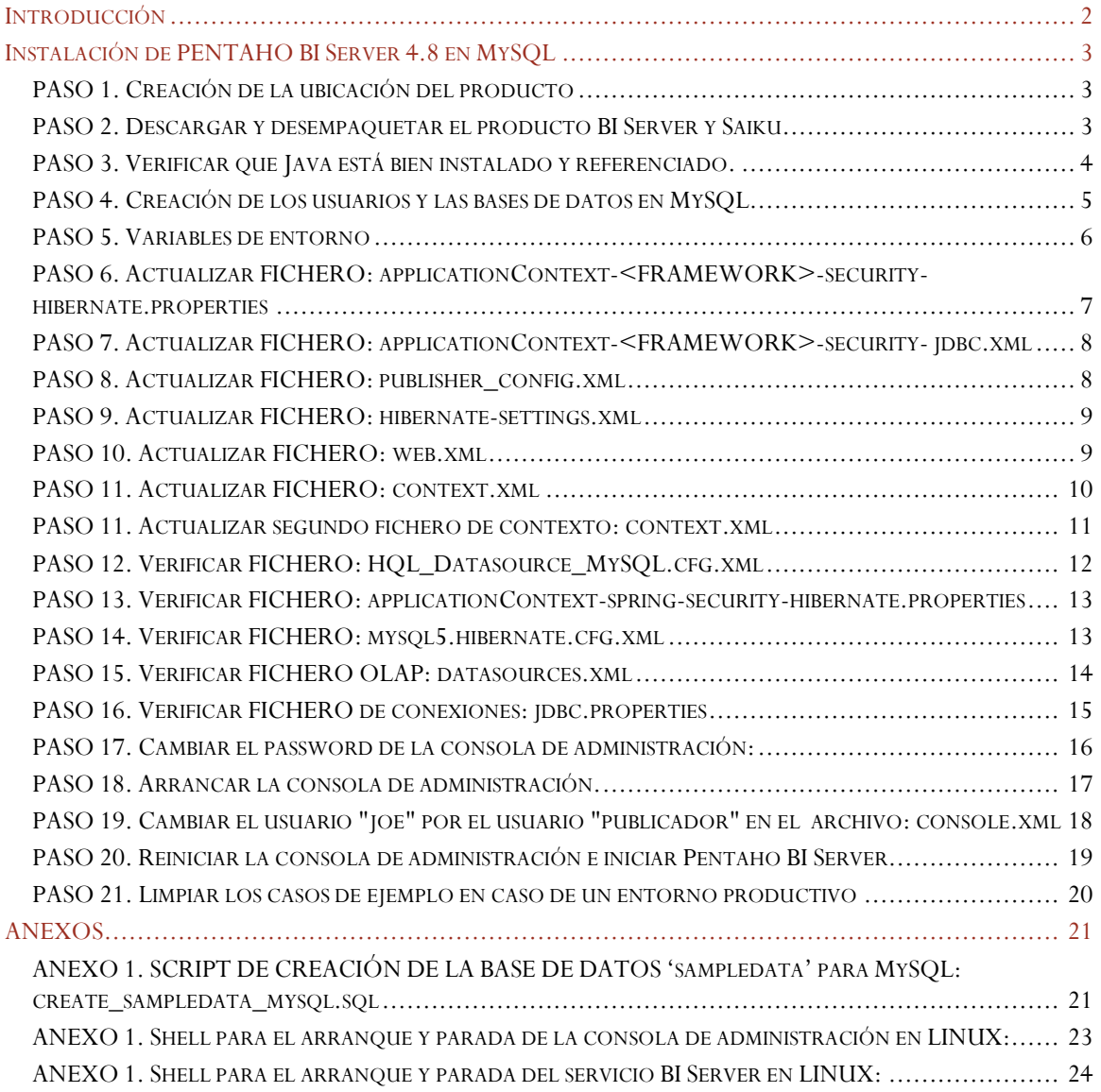

## Para versiones de MySQL 5.x

### <span id="page-2-0"></span>Introducción

Este documento se presenta como una guía para la instalación del producto BI Server de PENTAHO en su versión más actual 4.8 con la base de datos MySQL 5.x.

El objetivo es ser breve, conciso y completo por consiguiente se da paso a las instrucciones de instalación.

Se incluirá un plugin adicional para mejorar las capacidades del BI Server. El plugin de Saiku.

Para versiones de MySQL 5.x

## <span id="page-3-0"></span>Instalación de PENTAHO BI Server 4.8 en MySQL

En la instalación del producto se harán referencia a una serie de directorios y una serie de productos que pueden variar según el sistema operativo, o la voluntad del instalador, o la versión del producto a instalar. Por ejemplo si la versión estable del producto PENTAHO BI Server es otra que la 4.8.0, más nueva, se puede utilizar la más nueva. En cualquier caso es sólo una guía de referencia.

### <span id="page-3-1"></span>PASO 1. Creación de la ubicación del producto

Para situar el producto en algún lugar creamos un directorio donde se ubicará el producto. A modo de ejemplo crearemos el directorio siguiente para Linux:

En Linux sería una buena opción ubicarlo en /usr/share

/usr/share/pentaho/app/product

O en windows

C:\Pentaho\app\Product

## <span id="page-3-2"></span>PASO 2. Descargar y desempaquetar el producto BI Server y Saiku

En<http://sourceforge.net/projects/pentaho/files> se suelen encontrar los ficheros empaquetados del servidor, para descargarlos e instalarlos. Si hay que `buscar una versión nueva es conveniente verlo desde este punto.

En nuestro caso la última versión es la 4.8.0 que se encuentra en :

[http://sourceforge.net/projects/pentaho/files/Business%20Intelligence%20Server/4.8.0-stable/biserver](http://sourceforge.net/projects/pentaho/files/Business%20Intelligence%20Server/4.8.0-stable/biserver-manual-ce-4.8.0-stable.zip)[manual-ce-4.8.0-stable.zip](http://sourceforge.net/projects/pentaho/files/Business%20Intelligence%20Server/4.8.0-stable/biserver-manual-ce-4.8.0-stable.zip)

o para Linux

http://sourceforge.net/projects/pentaho/files/Business%20Intelligence%20Server/4.8.0-stable/biserver-ce-4.8.0-stable.tar.gz

desde la línea de comandos usaríamos wget para descargar el producto y desempaquetarlo:

```
$> cd /usr/share/pentaho/app/product
$> wget
http://sourceforge.net/projects/pentaho/files/Business%20Intelligence%20Server/4.8.
0-stable/biserver-ce-4.8.0-stable.tar.gz
$> tar -zxvf biserver-ce-4.8.0-stable.tar.gz
```
## Para versiones de MySQL 5.x

En la versión para Windows sería descargar el archivo biserver-manual-ce-4.8.0-stable.zip con un navegador, copiar el archivo en el directorio C:\Pentaho\app\Product y desempaquetarlo en ese mismo lugar.

Para incluir el plugin de **Saiku** realizaremos lo siguiente:

En Linnux:

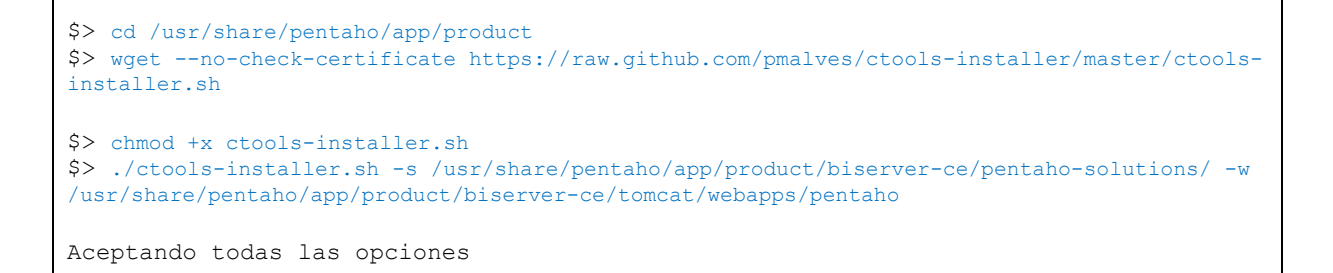

Dado que en esta versión el driver de MySQL se encuentra en el directorio de administration-console pero no en el tomcat de bi server hay que copiarlo con:

\$> cp /usr/share/pentaho/app/product/administration-console/jdbc/mysql-connector-java-5.1.17.jar /usr/share/pentaho/app/product/biserver-ce/tomcat/lib/.

### <span id="page-4-0"></span>PASO 3. Verificar que Java está bien instalado y referenciado.

La instalación del entorno Java no es objetivo de este manual y se deja al creador del JAVA la explicación de dicha instalación. No obstante en lo que respecta a Linux podremos verificar que las variables de entorno están correctamente informadas:

En Linux informar la variable de entorno sería el siguiente comando:

\$> echo 'JRE\_HOME="/usr/lib/jvm/jdk1.7.0/jre"' >> /etc/environment

Suponiendo que el entorno Java se encuentra en dicho directorio. Este comando puede variar según la versión de Unix / Linux que se use.

Para versiones de MySQL 5.x

### <span id="page-5-0"></span>PASO 4. Creación de los usuarios y las bases de datos en MySQL

Damos por supuesto que se ha creado una instancia de MySQL y que está operativa en el servidor local. Si estuviera en otro servidor se debería de proceder en consecuencia.

El administrador de MySQL debe crear los usuarios y las bases de datos que se vayan a necesitar para la instalación. Los usuarios necesarios para PENTAHO son hibuser, quartz y pentaho\_user. Las bases de datos que tienen que crearse para que PENTAHO funcione son: quartz, hibernate y sampledata. La base de datos sampledata es para que funcionen los ejemplos.

Los comandos son los siguientes:

```
Creación de los usuarios
$> mysql –uroot –ppassword
mysql> create user 'hibuser'@'localhost' identified by 'password';
mysql> create user 'quartz'@'localhost' identified by 'password';
mysql> create user 'pentaho user'@'localhost' identified by 'password';
mysql> create user 'hibuser'@'%' identified by 'password';
mysql> create user 'quartz'@'%' identified by 'password';
mysql> create user 'pentaho_user'@'%' identified by 'password';
mysql> exit
Creación de las bases de datos
$> cd /usr/share/pentaho/app/product/biserver-ce/data/mysql5
$> mysql –uroot –ppassword < create_quartz_mysql.sql
$> mysql –uroot –ppassword < create_repository_mysql.sql
$> mysql –uroot –ppassword < create_sample_datasource_mysql.sql
Obtenemos el script create_sampledate_mysql.sql del anexo 1 de este documento y 
creamos la base de datos sampledata
$> mysql –uroot –ppassword < create_sampledata_mysql.sql
Se modifica una fila en la base de datos hibernate para que pueda conectarse 
PENTAHO.
$> use hibernate
$> UPDATE DATASOURCE 
      SET URL='jdbc:mysql://localhost:3306/sampledata'
        , DRIVERCLASS='com.mysql.jdbc.Driver'
          , QUERY='select 1;' 
   WHERE NAME='SampleData';
$> commit;
$> exit
Para cargar datos de prueba en sampledata podemos hacer lo siguiente:
$> cd /usr/share/pentaho/app/product/biserver-ce/data/hsqldb
$> grep "^INSERT" sampledata.script > /tmp/sampledata.sql
$> cd /tmp
```
Para versiones de MySQL 5.x

```
$> mysql –uroot –ppassword –D sampledata < sampledata.sql
$> rm sampledata.sql
Ahora se le dan permisos de acceso a los usuarios creados a las bases de datos 
creadas: 
$> mysql –uroot –ppassword
mysql> grant all on `hibernate`.* to 'hibuser'@'localhost' identified by 'password';
mysql> grant all on `hibernate`.* to 'quartz'@'localhost' identified by 'password';
mysql> grant all on `hibernate`.* to 'pentaho user'@'localhost' identified by 'password';
mysql> grant all on `hibernate`.* to 'hibuser'@'%' identified by 'password';
mysql> grant all on `hibernate`.* to 'quartz'@'%' identified by 'password';
mysql> grant all on `hibernate`.* to 'pentaho user'@'%' identified by 'password';
mysql> grant all on ` quartz`.* to 'hibuser'@'localhost' identified by 'password';
mysql> grant all on `quartz`.* to 'quartz'@'localhost' identified by 'password';
mysql> grant all on `quartz`.* to 'pentaho_user'@'localhost' identified by 'password';
mysql> grant all on ` quartz`.* to 'hibuser'@'%' identified by 'password';
mysql> grant all on ` quartz`.* to 'quartz'@'%' identified by 'password';
mysql> grant all on `quartz`.* to 'pentaho user'@'%' identified by 'password';
mysql> grant all on ` sampledata`.* to 'hibuser'@'localhost' identified by 'password';
mysql> grant all on ` sampledata`.* to 'quartz'@'localhost' identified by 'password';
mysql> grant all on ` sampledata`.* to 'pentaho_user'@'localhost' identified by 'password';
mysql> grant all on ` sampledata`.* to 'hibuser'@'%' identified by 'password';
mysql> grant all on ` sampledata`.* to 'quartz'@'%' identified by 'password';
mysql> grant all on ` sampledata`. * to 'qaarez' c' ' identified by 'password';<br>mysql> grant all on ` sampledata`.* to 'pentaho_user'@'%' identified by 'password';
Si para nuestra instalación necesitamos un usuario adicional con bases de datos 
adicionales se pueden crear tambien
$> mysql –uroot –ppassword
mysql> create user 'production user'@'localhost' identified by 'password';
mysql> create user 'production<sup>'user'@'%' identified by 'password';</sup>
mysql> create database `production database` character set utf8;
mysql> grant all on `production_database`.* to 'production_user'@'localhost' identified by 
'password';
mysql> grant all on `production database`.* to 'production user'@'%' identified by
'password';
mysql> exit
```
### <span id="page-6-0"></span>PASO 5. Variables de entorno

Se deben fijar las variables de entorno siguientes:

Para LINUX

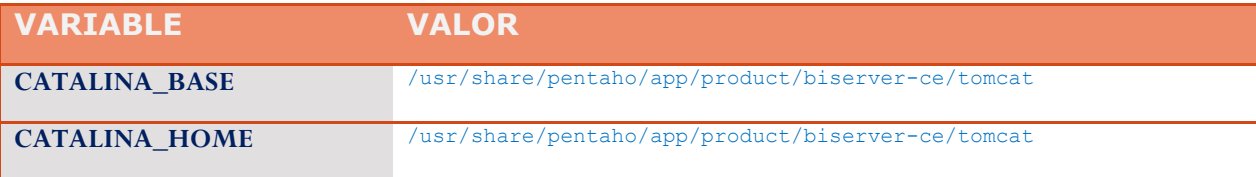

## Para versiones de MySQL 5.x

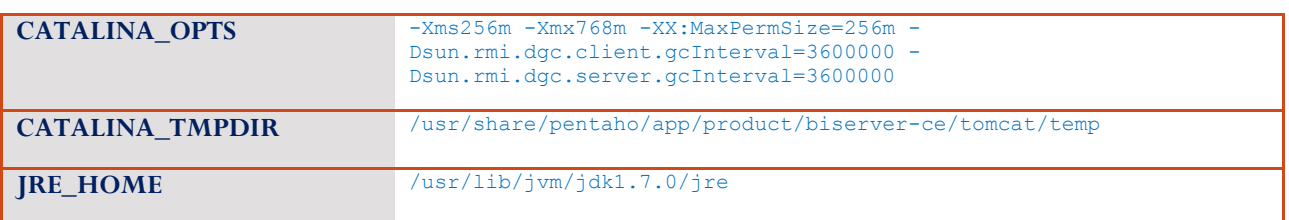

O para WINDOWS:

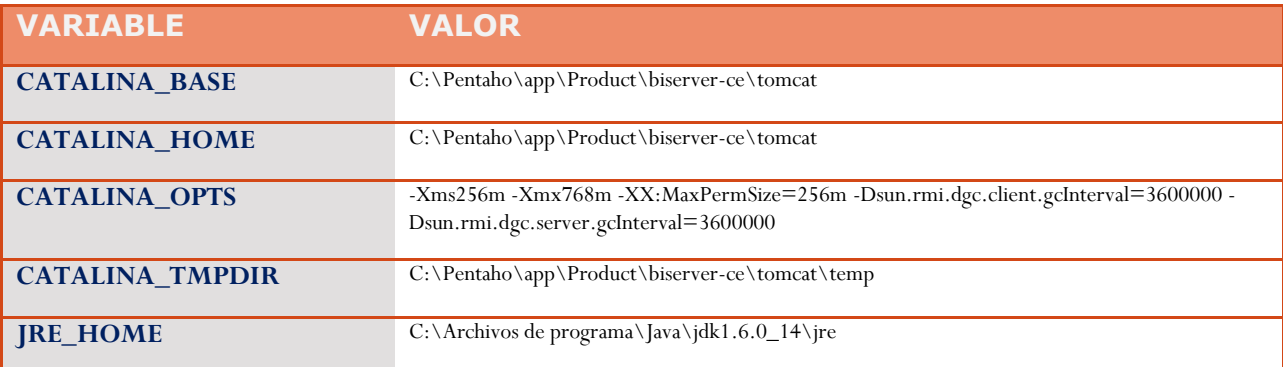

Los valores de las variables deben ajustarse al sistema operativo y a la ubicación de los productos.

No obstante si no se definen estas variables, los archivos de lanzamiento del producto las define dinámicamente.

### <span id="page-7-0"></span>PASO 6. Actualizar FICHERO: applicationContext-<FRAMEWORK>-security-hibernate.properties

En este paso se deben cambiar algunas líneas del archivo que se encuentra en el directorio

**C:\Pentaho\app\Product\biserver-ce\pentaho-solutions\system\**

#### o en:

**/usr/share/pentaho/app/product/biserver-ce/pentaho-solutions/system/**

y que puede tener diferentes nombres pero normalmente se nombra como:

**applicationContext-acegi-security-hibernate.properties**

o como:

**applicationContext-spring-security-hibernate.properties**

Contenido anterior

```
jdbc.driver=org.hsqldb.jdbcDriver
jdbc.url=jdbc:hsqldb:hsql://localhost:9001/hibernate
jdbc.username=hibuser
jdbc.password=password
hibernate.dialect=org.hibernate.dialect.HSQLDialect
```
Para versiones de MySQL 5.x

Nuevo contenido

```
jdbc.driver=com.mysql.jdbc.Driver<br>jdbc.url=jdbc:mysql://localhost:3306/hibernate<br>jdbc.username=hibuser
jdbc.password=password
hibernate.dialect=org.hibernate.dialect.MySQL5InnoDBDialect
```
Suponiendo que en el localhost se encuentre el servidor de MySQL y el puerto por el que escucha es el 3306. Si no es así se debe cambiar el servidor y el puerto según corresponda.

#### <span id="page-8-0"></span>PASO 7. Actualizar FICHERO: applicationContext-<FRAMEWORK>-security-jdbc.xml

En este paso se deben cambiar algunas líneas del archivo que se encuentra en el directorio

**C:\Pentaho\app\Product\biserver-ce\pentaho-solutions\system\**

O en

```
/usr/share/pentaho/app/product/biserver-ce/pentaho-solutions/system
```
y que puede tener diferentes nombres pero normalmente se nombra como:

**applicationContext-acegi-security- jdbc.xml**

o como:

**applicationContext-spring-security- jdbc.xml**

Contenido anterior

```
<!-- This is only for Hypersonic. Please update this section for any other database you are using --><br>
\lambda chean id="dataSource", class="org.springframework.jdbc.datasource.DriverManagerDataSource"><br>
\lambda cproperty name="
```
Nuevo contenido

```
<br/>bean id="dataSource"<br>
class="org, springframework.jdbc.datasource.DriverManagerDataSource"><br>
<property name="driverClassName" value="com.mysql.jdbc.Driver" /><br>
<property name="url"<br>
value="jdbc:mysql://localhost:3306/
```
#### <span id="page-8-1"></span>PASO 8. Actualizar FICHERO: publisher\_config.xml

En este paso se deben cambiar algunas líneas del archivo que se encuentra en el directorio

**C:\Pentaho\app\Product\biserver-ce\pentaho-solutions\system\**

Para versiones de MySQL 5.x

O en

**/usr/share/pentaho/app/product/biserver-ce/pentaho-solutions/system**

y se nombra como:

**publisher\_config.xml**

Contenido anterior

<publisher-config> <publisher-password></publisher-password> </publisher-config>

Nuevo contenido

```
<publisher-config>
<publisher-password>password</publisher-password>
</publisher-config>
```
#### <span id="page-9-0"></span>PASO 9. Actualizar FICHERO: hibernate-settings.xml

En este paso se deben cambiar algunas líneas del archivo que se encuentra en el directorio

**C :\Pentaho\app\Product\biserver-ce\pentaho-solutions\system\hibernate\**

O en

**/usr/share/pentaho/app/product/biserver-ce/pentaho-solutions/system /hibernate**

y se nombra como:

**hibernate-settings.xml**

Contenido anterior

<config-file>system/hibernate/hsql.hibernate.cfg.xml</config-file>

Nuevo contenido

 $<\!\!{\tt config\text{-}file}\!\!>\!\!{\tt system/hibernate/mysql5.hibernate.cfg.xml}\!\!<\!\!\!{\tt config\text{-}file}\!\!>$ 

### <span id="page-9-1"></span>PASO 10. Actualizar FICHERO: web.xml

En este paso se deben cambiar algunas líneas del archivo que se encuentra en el directorio

**C :\Pentaho\app\Product\biserver-ce\tomcat\webapps\pentaho\WEB-INF\**

O en

Para versiones de MySQL 5.x

**/usr/share/pentaho/app/product/biserver-ce/tomcat/webapps/pentaho/WEB-INF**

y se nombra como:

**web.xml**

Contenido anterior

```
... 
<context-param>
<param-name>base-url</param-name>
<param-value>http://localhost:8080/pentaho/</param-value>
</context-param>

... 
<param-name>TrustedIpAddrs</param-name>
<param-value>127.0.0.1</param-value>
<description>Comma separated list of IP addresses of a trusted hosts.</description>
... 
<!-- insert additional resource-refs -->
```
Nuevo contenido

```
... 
<context-param>
 <param-name>solution-path</param-name>
 <param-value>/usr/share/pentaho/app/product/biserver-ce/pentaho-solutions</param-value>
</context-param>
... 
<context-param><br><param-name>base-url</param-name><br><param-value>http://172.16.4.101:8080/pentaho/</param-value><br></context-param>
... 
<param-name>TrustedIpAddrs</param-name><br><param-value>127.0.0.1,172.16.4.101</param-value><br><description>Comma separated list of IP addresses of a trusted hosts.</description>
... 
<!-- insert additional resource-refs -->
<security-role><br>
<description>security role assignment</description><br>
</role-name>PENTAHO_ADMIN</role-name><br>
</security-role>
...
```
Donde se ha supuesto para este caso que la instalación es en LINUX, el host de PENTAHO BI SERVER se encuentra en la dirección IP 172.16.4.101. Si el BI Server estuviera ubicado en otra dirección habría que cambiarla, y si la instalación fuera en otro directorio habría que cambiar el path de la tercera línea.

#### <span id="page-10-0"></span>PASO 11. Actualizar FICHERO: context.xml

En este paso se deben cambiar algunas líneas del archivo que se encuentra en el directorio

**C :\Pentaho\app\Product\biserver-ce\tomcat\webapps\pentaho\META-INF\**

O en

Para versiones de MySQL 5.x

**/usr/share/pentaho/app/product/biserver-ce/tomcat/webapps/pentaho/META-INF**

y se nombra como:

```
context.xml
```
Contenido anterior

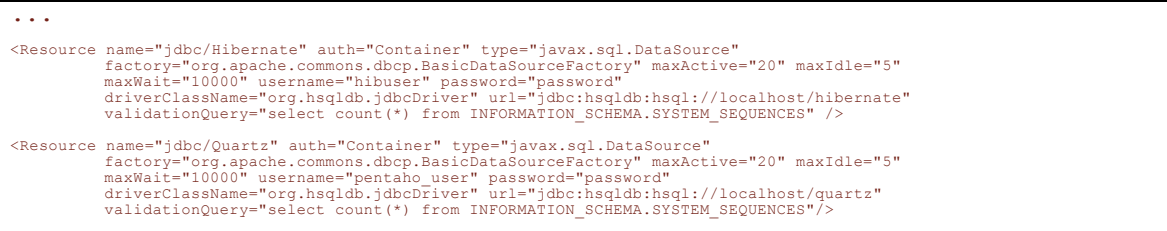

#### Nuevo contenido

```
... 
 \small \begin{smallmatrix} \texttt{Resource name="jdbc/filbernate" author="Container" type="javax.sql.DataSource" \\ \texttt{factor} & \texttt{factor} & \texttt{maxRdle='5"} \\ \texttt{factor} & \texttt{factor} & \texttt{commons.dbp}. \texttt{Basic} & \texttt{DaxRdSourceFactorpy" maxRctive="20" maxIdle="5" \\ \texttt{maxRait="10000" username="bibuser" password="password" passgradrd" \\ \texttt{drivercllas8Name="com.mysgl://localhost:3306/hibernate" \\ \texttt{validationQuery="self:clt 1" /> \end{smallmatrix}\verb|{\vcenter{|}} \label{thm:main} \begin{minipage}[t]{0.9\textwidth} \begin{minipage}[t]{0.9\textwidth} \begin{minipage}[t]{0.9\textwidth} \begin{minipage}[t]{0.9\textwidth} \begin{minipage}[t]{0.9\textwidth} \begin{minipage}[t]{0.9\textwidth} \begin{minipage}[t]{0.9\textwidth} \begin{minipage}[t]{0.9\textwidth} \begin{minipage}[t]{0.9\textwidth} \begin{minipage}[t]{0.9\textwidth} \begin{minipage}[t]{0.9\textwidth} \begin{minipage}[t]{0.9\textwidth} \begin{minipage}[t]{0.9%<Resource name="jdbc/sampledata" auth="Container" type="javax.sql.DataSource"<br>factory="org.apache.commons.dbcp.BasicDataSourceFactory" maxActive="20" maxIdle="5"<br>maxWait="10000" username="pentaho_user" password="password
 <Resource name="jdbc/myproduccion_bil" auth="Container" type="javax.sql.DataSource"<br>factory="org.apache.commons.dbcp.BasicDataSourceFactory" maxActive="20" maxIdle="5"<br>maxWait="10000" username="myusuario" password="passwor
 <Resource name="jdbc/myproduccion_bi2" auth="Container" type="javax.sql.DataSource"<br>factory="org.apache.commons.dbcp.BasicDataSourceFactory" maxActive="20" maxIdle="5"<br>maxWait="10000" username="myusuario" password="passwor
...
```
En donde myproduccion\_bi1 y myproduccion\_bi2 son dos bases de datos con las que pentaho tendrá que trabajar. Se encuentran definidas aquí a modo de ejemplo.

### <span id="page-11-0"></span>PASO 11. Actualizar segundo fichero de contexto: context.xml

En este paso se deben cambiar algunas líneas del archivo que se encuentra en el directorio

**C :\Pentaho\app\Product\biserver-ce\tomcat\conf\**

#### O en

**/usr/share/pentaho/app/product/biserver-ce/tomcat/conf**

Para versiones de MySQL 5.x

y se nombra como:

**context.xml**

Contenido anterior

```
%<Context></</>
</</>
<//><//>
<//>
<//><//>
<//>
<//>
<//>
<//>
<//>
<//>
<///WatchedResource><//><//WatchedResource><//><//WatchedResource><//><//><//><//><//WatchedResource><//><//><//><//><//>Anager pathname="" /><br>
<//
```
Nuevo contenido

```
<Context><br>
<!-- Default set of monitored resources>WEB-INF/web.xml</WatchedResource><br>
<//><//><//web.xml</WatchedResource><br>
<//><br>
<//>eb.xml</WatchedResource><br>
<//web.xml</WatchedResource><br>
<//Wanager pathname="" />
<Resource name="jdbc/Hibernate" auth="Container" type="javax.sql.DataSource"<br>factory="org.apache.commons.dbcp.BasicDataSourceFactory" maxActive="20" maxIdle="5"<br>maxWait="10000" username="hibuser" password="password" maxAct
<Resource name="jdbc/Quartz" auth="Container" type="javax.sql.DataSource"<br>factory="org.apache.commons.dbcp.BasicDatSourceEactory" maxIdle="5"<br>maxWait="10000" username="pentaho_user" password="password"<br>driverClassName="com
\label{eq:Ressourc} \begin{small} \texttt{\small \textbf{Ressourc}}\\ \texttt{\small \textbf{Ressourc}}\\ \texttt{\small \textbf{factor}}\\ \texttt{\small \textbf{factor}}\\ \texttt{\small \textbf{factor}}\\ \texttt{\small \textbf{factor}}\\ \texttt{\small \textbf{order}}\\ \texttt{\small \textbf{order}}\\ \texttt{\small \textbf{order}}\\ \texttt{\small \textbf{order}}\\ \texttt{\small \textbf{order}}\\ \texttt{\small \textbf{order}}\\ \texttt{\small \textbf{order}}\\ \texttt{\small \textbf{operator}}\\ \texttt{\small \textbf{operator}}\\ \texttt{\small \textbf{operator}}\\ \texttt{\small \text<Resource name="jdbc/myproduccion_bil" auth="Container" type="javax.sql.DataSource"<br>factory="org.apache.commons.dbcp.BasicDataSourceFactory" maxActive="20" maxIdle="5"<br>maxWait="10000" username="myusuario" password="passwor
<Resource name="jdbc/myproduccion_bi2" auth="Container" type="javax.sql.DataSource"<br>factory="org.apache.commons.dbcp.BasicDataSourceFactory" maxActive="20" maxIdle="5"<br>maxWait="10000" username="myusuario" password="passwor
</Context>
```
En donde myproduccion\_bi1 y myproduccion\_bi2 son dos bases de datos con las que pentaho tendrá que trabajar. Se encuentran definidas aquí a modo de ejemplo.

#### <span id="page-12-0"></span>PASO 12. Verificar FICHERO: HOL\_Datasource\_MySQL.cfg.xml

En este paso se deben cambiar algunas líneas del archivo que se encuentra en el directorio

**C :\Pentaho\app\Product\biserver-ce\ pentaho-solutions\bi-developers\datasources**

O en

```
/usr/share/pentaho/app/product/biserver-ce/ pentaho-solutions/bi-
developers/datasources
```
y se nombra como:

Para versiones de MySQL 5.x

#### **HQL\_Datasource\_MySQL.cfg.xml**

Contenido anterior

```
<?xml version='1.0' encoding='UTF-8'?>
<!DOCTYPE hibernate-configuration<br>
PUBLIC "-//Hibernate/Hibernate Configuration DTD//EN"<br>
"http://hibernate.sourceforge.net/hibernate-configuration-3.0.dtd"><br><hibernate-configuration>
     <session-factory >
               <property name="cache.provider_class">org.hibernate.cache.EhCacheProvider</property>
 <property name="hibernate.generate_statistics">true</property>
 <property name="hibernate.cache.use_query_cache">true</property>
<property name="connection.driver_class">com.mysql.jdbc.Driver</property><br>
<property name="connection.url">jdbc:nsqd://localhost:3306/hibernate</property<br>
<property name="dialect">org.hibernate.dialect.MySQL5InnoDBDialect<
</hibernate-configuration>
```
Verificar que el usuario y la configuración general es correcta.

### <span id="page-13-0"></span>PASO 13. Verificar FICHERO: applicationContext-spring-security-hibernate.properties

En este paso se deben cambiar algunas líneas del archivo que se encuentra en el directorio

```
C :\Pentaho\app\Product\biserver-ce\ pentaho-solutions\system\dialects\mysql5\
```
O en

```
/usr/share/pentaho/app/product/biserver-ce/pentaho-
solutions/system/dialects/mysql5/
```
y se nombra como:

**applicationContext-spring-security-hibernate.properties**

Contenido anterior

```
jdbc.driver=com.mysql.jdbc.Driver
jdbc.url=jdbc:mysql://localhost:3306/hibernate
jdbc.username=hibuser
jdbc.password=password
hibernate.dialect=org.hibernate.dialect.MySQL5Dialect
```
Verificar que el usuario y la configuración general es correcta.

### <span id="page-13-1"></span>PASO 14. Verificar FICHERO: mysql5.hibernate.cfg.xml

En este paso se deben cambiar algunas líneas del archivo que se encuentra en el directorio

**C :\Pentaho\app\Product\biserver-ce\ pentaho-solutions\system\hibernate\**

Para versiones de MySQL 5.x

O en

**/usr/share/pentaho/app/product/biserver-ce/ pentaho-solutions/system/hibernate/**

y se nombra como:

**mysql5.hibernate.cfg.xml**

Contenido anterior

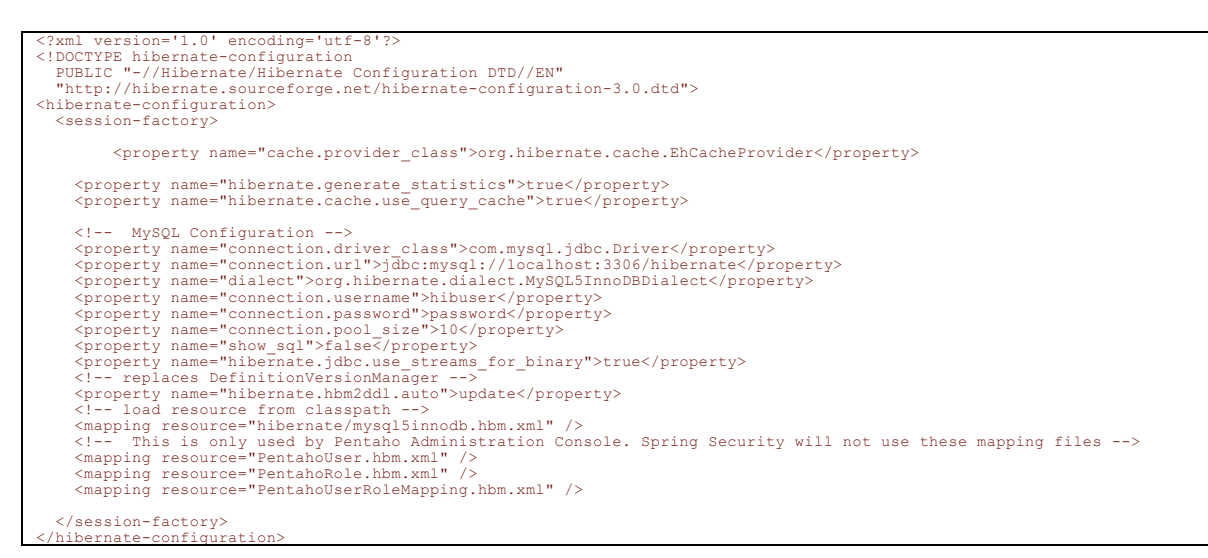

Verificar que el usuario y la configuración general es correcta.

### <span id="page-14-0"></span>PASO 15. Verificar FICHERO OLAP: datasources.xml

En este paso se deben cambiar algunas líneas del archivo que se encuentra en el directorio

**C :\Pentaho\app\Product\biserver-ce\ pentaho-solutions\system\olap\**

O en

**/usr/share/pentaho/app/product/biserver-ce/pentaho-solutions/system/olap/**

y se nombra como:

**datasources.xml**

Contenido anterior

```
encoding="UTF
<DataSources>
    <DataSource>
<DataSourceName>Provider=Mondrian;DataSource=Pentaho</DataSourceName><br><DataSourceDescription>Pentaho BI Platform Datasources</DataSourceDescription><br><URL>http://localhost:8080/pentaho/Xmla?userid=joe&amp;password=password<
 <ProviderType>MDP</ProviderType>
 <AuthenticationMode>Unauthenticated</AuthenticationMode>
 <Catalogs>
```
Para versiones de MySQL 5.x

```
<Catalog name="SteelWheels
                 <DataSourceInfo>Provider=mondrian;DataSource=SampleData</DataSourceInfo>
                                 <Definition>solution:steel-wheels/analysis/steelwheels.mondrian.xml</Definition>
</Catalog><br><Catalog name="SampleData"><br><DataSource=Info>Provider=mondrian;DataSource=SampleData</DataSourceInfo><br><Definition>solution:steel-wheels/analysis/SampleData.mondrian.xml</Definition>
            </Catalog>
      </Catalogs>
   </DataSource>
</DataSources>
```
#### Nuevo contenido

```
<?xml version="1.0" encoding="UTF-8"?>
<DataSources>
    <DataSource>
<br/>DataSourceNeme>Provider=Mondrian;DataSourceDe=Pentaho</DataSourceNeme>Provider=Mondrian;DataSourceDescription>COLataSourceDescription>COLA<br>
<br/>COLAtaSourceDescription>COLAtaSourceNement-CollataGourceDescription>CORL
         <Catalogs>
<Catalog name="SteelWheels"><br>
<DataSourceThoProvider=mondrian;DataSourceThoProvider=mondrian;DataSourceThoProvider=mondrian;DataSourceThoProvider=mondrian;Xalution:steel-wheels/analysis/steelwheels.mondrian.xml</Definition
 </Catalogs>
 </DataSource>
</DataSources>
```
En un entorno de producción normalmente no deberá dejarse el usuario joe/password, pero este será el usuario que deberá actualizarse en la consola de administración y será el usuario que podrá tener acceso a todo lo relacionado con el servicio de BI de PENTAHO. Cuando se actualice en la consola de administración se deberá actualizar aquí también.

### <span id="page-15-0"></span>PASO 16. Verificar FICHERO de conexiones: jdbc.properties

En este paso se deben cambiar algunas líneas del archivo que se encuentra en el directorio

**C :\Pentaho\app\Product\biserver-ce\ pentaho-solutions\system\simple-jndi\**

O en

**/usr/share/pentaho/app/product/biserver-ce/pentaho-solutions/system/simple-jndi/**

y se nombra como:

**jdbc.properties**

Contenido anterior

```
# Copyright 2008 Pentaho Corporation. All rights reserved.<br># This software was developed by Pentaho Corporation and is provided under the terms<br># of the Mozilla Public License, Version 1.1, or any later version. You may no
#
```
 $Mozilla$  Public License is distributed on an

15

### Para versiones de MySQL 5.x

# basis, NTHTOUT WARRANTY OF ANY KIND, either express or implied. Please refer to<br># the license for the specific language governing your rights and limitations.<br>SampleData/type=javax.sql.DatSource<br>SampleData/drive=javax.sq

Nuevo contenido

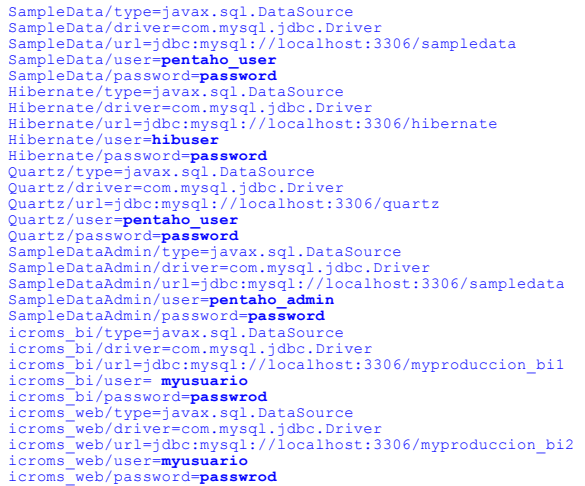

En un entorno de producción normalmente no deberán dejarse las credenciales de los usuarios con password.

### <span id="page-16-0"></span>PASO 17. Cambiar el password de la consola de administración:

La consola de administración tiene puesto su usuario y password en el fichero **login.properties** ubicado en

**C :\Pentaho\app\Product\administration-console\resource\config\**

O en

**/usr/share/pentaho/app/product/administration-console/resource/config/**

Para cambiar dicho fichero hay que realizar las siguientes acciones:

Para versiones de MySQL 5.x

```
Se lanzan los siguientes comandos recreando la contraseña del usuario admin: 
$> cd /usr/share/pentaho/app/product/administration-console
$> java -cp lib/jetty-6.1.2.jar:lib/jetty-util-6.1.9.jar org.mortbay.jetty.security.Password 
admin <nuevopassword>
<nuevopassword>
OBF:1w241sov1w1e
MD5:d9729feb74992cc3482b350163a1a010
CRYPT:ad6dbST2WsEV
$> vi /usr/share/pentaho/app/product/administration-console/resource/config/login.properties
admin: OBF:1v2j1uum1xtv1zej1zer1xtn1uvk1v1v,admin
editamos este fichero y lo cambiamos por:
admin: OBF:1w241sov1w1e,admin
```
### <span id="page-17-0"></span>PASO 18. Arrancar la consola de administración.

Arrancar la consola de administración.

Instalación de PENTAHO BI Server 4.8 en MySQL | 10 de mayo de 2013 17Instalación de PENTAHO BI Server 4.8 en MySQL | 10 de mayo de 2013

Se lanzan los siguientes comandos desde una ventana de comandos:

```
$> cd /usr/share/pentaho/app/product/administration-console
$> ./start-pac.sh
```
Abrir la consola de administracion:

Normalmente, tras el último comando lanzado para iniciar la consola de administración, aparece una dirección URL a través de la cual el usuario se puede conectar y operar. El usuario de acceso es admin y el password el que hemos fijado en el paso 17.

Realizamos las siguientes acciones:

Accedemos a:

-> Administration

-> Database Connections

y actualizamos las conexiones de la base de datos:

myproduccion\_bi1:

Name: myproduccion\_bi1

### Para versiones de MySQL 5.x

 Driver class: com.mysql.jdbc.Driver UserName: myusuario Password: <password> URL: jdbc:mysql://127.0.0.1:3306/myproduccion\_bi1 Maximum Active Connections: 30 Number of Idle Connections: 5 Validation Query: select 1; Wait: (milliseconds) : 1000

myproduccion\_bi2:

 Name: myproduccion\_bi2 Driver class: com.mysql.jdbc.Driver UserName: myusuario Password: <password> URL: jdbc:mysql://127.0.0.1:3306/myproduccion\_bi2 Maximum Active Connections: 30 Number of Idle Connections: 5 Validation Query: select 1; Wait: (milliseconds) : 1000

#### SampleData:

 Name: SampleData Driver class: com.mysql.jdbc.Driver UserName: pentaho\_user Password: <password> URL: jdbc:mysql://127.0.0.1:3306/sampledata Maximum Active Connections: 20 Number of Idle Connections: 5 Validation Query: select 1; Wait: (milliseconds) : 1000

#### Accedemos a:

-> Administration

-> Users & Roles

Y:

- eliminar todos los usuarios

- crear usuarios de uso de la plataforma

 - crear usuario "publicador" para publicar los informes. A este usuario se le asignan todos los perfiles de seguridad que haya para que no tenga problemas en la publicación.

### <span id="page-18-0"></span>PASO 19. Cambiar el usuario "joe" por el usuario "publicador" en el archivo: console.xml

### Para versiones de MySQL 5.x

En este paso se deben cambiar algunas líneas del archivo que se encuentra en el directorio

**C :\Pentaho\app\Product\administration-console\ resource\config\**

#### O en

**/usr/share/pentaho/app/product/administration-console/resource/config/**

y se nombra como:

#### **console.xml**

#### Contenido anterior

```
<?xml version="1.0" encoding="UTF-8"?>
<console>
<solution-path></solution-path><br>
<solution-path><br>
<war-path></war-path><br>
<platform-username>joe</platform-username><br>
<platform-username>inextextion-millis>30000</biserver-status-check-period-millis><br>
<homepage-url>http://w
 <default-roles>Authenticated</default-roles>
 <default-server-dir>biserver-ce</default-server-dir>
</console>
```
#### Nuevo contenido

```
<?xml version="1.0" encoding="UTF-8"?>
<console><br><console><br><wr>><wr>><wr>></war-path></war-path><br><wr>><wr>>whicador</platform-username><br><platform-username>path>icador</platform-username><br><platform-username>pathicador</platform-username><br><platform-username><br>cher
```
### <span id="page-19-0"></span>PASO 20. Reiniciar la consola de administración e iniciar Pentaho BI Server

Realizar los comandos siguientes:

```
Se lanzan los siguientes comandos desde una ventana de comandos: 
$> cd /usr/share/pentaho/app/product/biserver-ce
$> ./start-pentaho.sh
$> cd /usr/share/pentaho/app/administration-console
$> ./stop-pac.sh
$> ./start-pac.sh
```
Para versiones de MySQL 5.x

### <span id="page-20-0"></span>PASO 21. Limpiar los casos de ejemplo en caso de un entorno productivo

En este paso se deben cambiar algunas líneas del archivo que se encuentra en el directorio

**C :\Pentaho\app\Product\biserver-ce\ pentaho-solutions\system\olap\**

O en

**/usr/share/pentaho/app/product/biserver-ce/pentaho-solutions/system/olap/**

y se nombra como:

**datasources.xml**

#### Contenido anterior

```
<?xml version="1.0" encoding="UTF-8"?>
<DataSources>
    <DataSource>
<DataSourceName>Provider=Mondrian;DataSource=Pentaho</DataSourceName><br><DataSourceDescription>Pentaho BI Platform Datasources</DataSourceDescription><br><URL>http://localhost:8080/pentaho/Xmla?userid=joe&amp;DataSourceDescript
 <ProviderType>MDP</ProviderType>
 <AuthenticationMode>Unauthenticated</AuthenticationMode>
<Catalogs><br>
<Catalog name="SteelWheels"><br>
<Catalog name="SteelWheels"><br>
<DataSourceInfo>Provider=mondrian;DataSource=SampleData</DataSourceInfo><br>
<DataSourceInfo>Provider=mondrian;DataSource=SampleData</DataSourceInfo><br>
</
 <DataSourceInfo>Provider=mondrian;DataSource=SampleData</DataSourceInfo>
 <Definition>solution:steel-wheels/analysis/SampleData.mondrian.xml</Definition>
 </Catalog>
 </Catalogs>
 </DataSource>
</DataSources>
```
#### Nuevo contenido

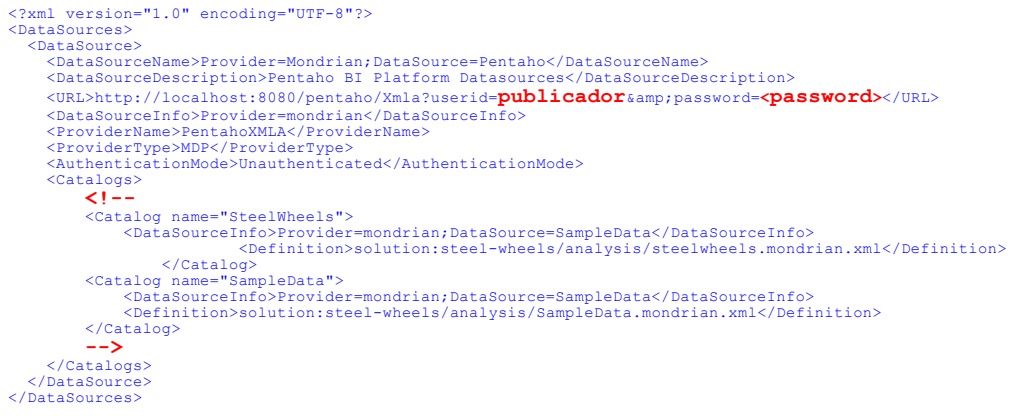

En donde se ha cambiado el usuario que publica los informes por el usuario **publicador ,** su contraseña y se han comentado las líneas de los catálogos de SampleData y SteelWhells

Para versiones de MySQL 5.x

Ahora se pueden eliminar las carpetas que hay en Pentaho BI Server

### <span id="page-21-0"></span>ANEXOS

### <span id="page-21-1"></span>ANEXO 1. SCRIPT DE CREACIÓN DE LA BASE DE DATOS 'sampledata' para MySQL: create\_sampledata\_mysql.sql

CREATE DATABASE /\*!32312 IF NOT EXISTS\*/ `sampledata` /\*!40100 DEFAULT CHARACTER SET latin1 \*/; USE `sampledata`; /\*==============================================================\*/ /\* Table: CUSTOMERS \*/ /\*==============================================================\*/ create table CUSTOMERS ( CUSTOMERNUMBER<br>
(UIT Det null, CONTACTERS (11) not null,<br>
CONTACTERSTNAME varchar (50) not null,<br>
CONTACTERSTNAME varchar (50) not null,<br>
PHONE varchar (50) not null,<br>
ADDRESSILINE1 varchar (50) not null,<br>
ADDRESSILINE1 va ) ENGINE=InnoDB DEFAULT CHARSET=latin1; /\*==============================================================\*/ Table: CUSTOMER\_W\_TER /\*==============================================================\*/ create table CUSTOMER\_W\_TER (  $\begin{tabular}{ll} \texttt{CUST}{} & \texttt{SUST}{} & \texttt{in} \ (11) & \texttt{default NULL}, \\ \texttt{CUST}{} & \texttt{WERTRSTMAME} & \texttt{warchar}\ (50) & \texttt{default NULL}, \\ \texttt{CONTACTLASTNAME} & \texttt{warchar}\ (50) & \texttt{default NULL}, \\ \texttt{CONTACTIFRSTMAME} & \texttt{warchar}\ (50) & \texttt{default NULL}, \\ \texttt{ADDRESSLINE2} & \texttt{warchar}\ (50) & \texttt{default NULL}, \\ \texttt{ADDRESSLINE2} & \texttt{warchar}\ (50) & \texttt$ ) ENGINE=InnoDB DEFAULT CHARSET=latin1; /\*==============================================================\*/  $/*$  Table: DEPARTMENT MANAGERS /\*==============================================================\*/ create table DEPARTMENT\_MANAGERS ( REGION varchar(50) not null, MANAGER\_NAME varchar(50) not null, EMAIL varchar(50) default NULL ) ENGINE=InnoDB DEFAULT CHARSET=latin1; /\*==============================================================\*/ Table: DIM TIME /\*==============================================================\*/ create table DIM\_TIME ( TIME ID<br>
MONTH ID in (11) default NULL,<br>
YEAR ID in (11) default NULL,<br>
YEAR ID in (11) default NULL,<br>
YEAR ID in (11) default NULL,<br>
MONTH NAME char (3) default NULL,<br>
MONTH DESC varchar (9) default NULL,<br>
OTR NAME varcha )<br>ENGINE=InnoDB DEFAULT CHARSET=latin1; /\*==============================================================\*/ /\* Table: EMPLOYEES \*/ /\*==============================================================\*/ create table EMPLOYEES ( EMPLOYEENUMBER int(11) not null,<br>
LASTNAME varchar(50) not null,<br>
FIRSTNAME varchar(50) not null,<br>
EXTENSION varchar(10) not null, EMAIL varchar(100) not null, OFFICECODE varchar(20) not null, REPORTSTO int(11) default NULL, JOBTITLE varchar(50) not null, primary key (EMPLOYEENUMBER)

en MySQL | 10 de mayo de 2013 11 Instalación de PENTAHO BI Server 4.8 en MySQL | 10 de mayo de 2013  $\infty$  $\overline{a}$ Server Instalación de PENTAHO BI

)

### Para versiones de MySQL 5.x

```
ENGINE=InnoDB DEFAULT CHARSET=latin1;
                              /*==============================================================*/
    Table: OFFICES
/*==============================================================*/
create table OFFICES
(
     OFFICECODE varchar(50) not null,<br>CITY varchar(50) not null,
CITY varchar(50) not null,<br>
PHONE varchar(50) not null,<br>
ADDRESSLINE1 varchar(50) not null,<br>
ADDRESSLINE2 varchar(50) default NULL,<br>
STATE varchar(50) default NULL,<br>
COUNTRY varchar(50) not null,<br>
POSTALCODE varchar(10) no
     ACTIVE tinyint(1) not null, primary key (OFFICECODE)
)
ENGINE=InnoDB DEFAULT CHARSET=latin1;
/*==============================================================*/
     Table: ORDERDETAILS
                                             /*==============================================================*/
create table ORDERDETAILS
(
ORDERNUMBER<br>
PRODUCTCODE varchar(50) not null,<br>
PUANTITYORDERED int(11) not null,<br>
PRICEEACH int(17) not null,<br>
PRICEEALINENUMBER smallint(6) not null,
    ORDERLINENUMBER smallint (6) not null,<br>primary key (ORDERNUMBER, PRODUCTCODE)
)
ENGINE=InnoDB DEFAULT CHARSET=latin1;
/*==============================================================*/
     /* Table: ORDERFACT */
/*==============================================================*/
create table ORDERFACT
(
 ORDERNUMBER int(11) default NULL,
 PRODUCTCODE varchar(50) not null ,
 QUANTITYORDERED int(11) default NULL,
 PRICEEACH double(30,17) default NULL,
 ORDERLINENUMBER int(11) default NULL,
 TOTALPRICE double default NULL,
 ORDERDATE timestamp not null default CURRENT_TIMESTAMP ON UPDATE CURRENT_TIMESTAMP,
 REQUIREDDATE timestamp not null default '0000-00-00 00:00:00',
 SHIPPEDDATE timestamp not null default '0000-00-00 00:00:00',
 STATUS varchar(15) default NULL,
 COMMENTS text,
 CUSTOMERNUMBER int(11) default NULL,
 TIME_ID varchar(10) default NULL,
 QTR_ID bigint(20) default NULL,
 MONTH_ID bigint(20) default NULL,
 YEAR_ID bigint(20) default NULL,
 key SYS_FK_1 (PRODUCTCODE)
)
ENGINE=InnoDB DEFAULT CHARSET=latin1;
    /*==============================================================*/
/* Table: ORDERS */
/*==============================================================*/
create table ORDERS
(
ORDERNUMBER int(11) not null,<br>
ORDERDATE timestamp not null default CURRENT TIMESTAMP ON UPDATE CURRENT_TIMESTAMP,<br>
REQUIREDDATE timestamp not null default '0000-00-00 00:00:00',<br>
SHIPPEDDATE timestamp not null default '00
)<br>ENGINE=InnoDB DEFAULT CHARSET=latin1;
                                /*==============================================================*/
    Table: PAYMENTS
                                             /*==============================================================*/
create table PAYMENTS
(
 CUSTOMERNUMBER int(11) not null,
 CHECKNUMBER varchar(50) not null,
 PAYMENTDATE timestamp not null default CURRENT_TIMESTAMP ON UPDATE CURRENT_TIMESTAMP,
 AMOUNT int(17) not null,
 primary key (CUSTOMERNUMBER, CHECKNUMBER)
)<br>ENGINE=InnoDB DEFAULT CHARSET=latin1;
    /*==============================================================*/
/* Table: PRODUCTS */
/*==============================================================*/
create table PRODUCTS
(
 PRODUCTCODE varchar(50) not null,
 PRODUCTNAME varchar(70) not null,
 PRODUCTLINE varchar(50) not null,
 PRODUCTSCALE varchar(10) not null,
 PRODUCTVENDOR varchar(50) not null,
    PRODUCTLINE<br>PRODUCTSCALE<br>PRODUCTVENDOR<br>PRODUCTDESCRIPTION
 QUANTITYINSTOCK smallint(6) not null,
     PRODUCTDESCRIPTION<br>QUANTITYINSTOCK<br>BUYPRICE<br>MSRP
MSRP int(17) not null,
       primary key (PRODUCTCODE)
```
## Para versiones de MySQL 5.x

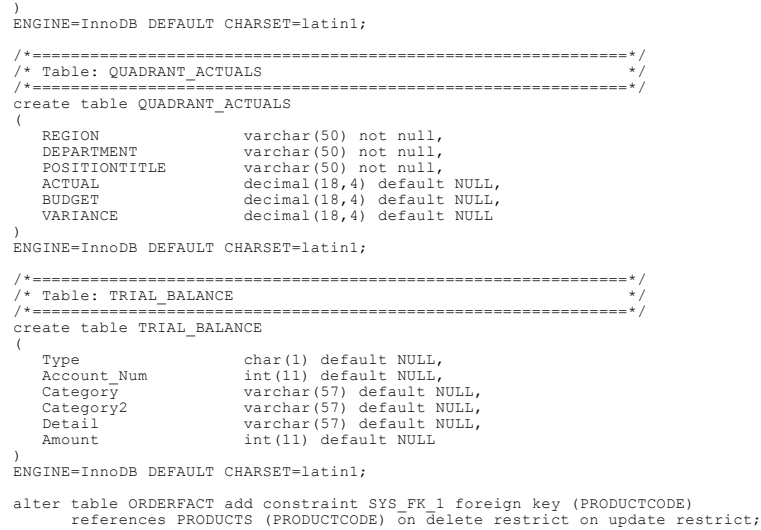

### <span id="page-23-0"></span>ANEXO 1. Shell para el arranque y parada de la consola de administraci ón en LINUX:

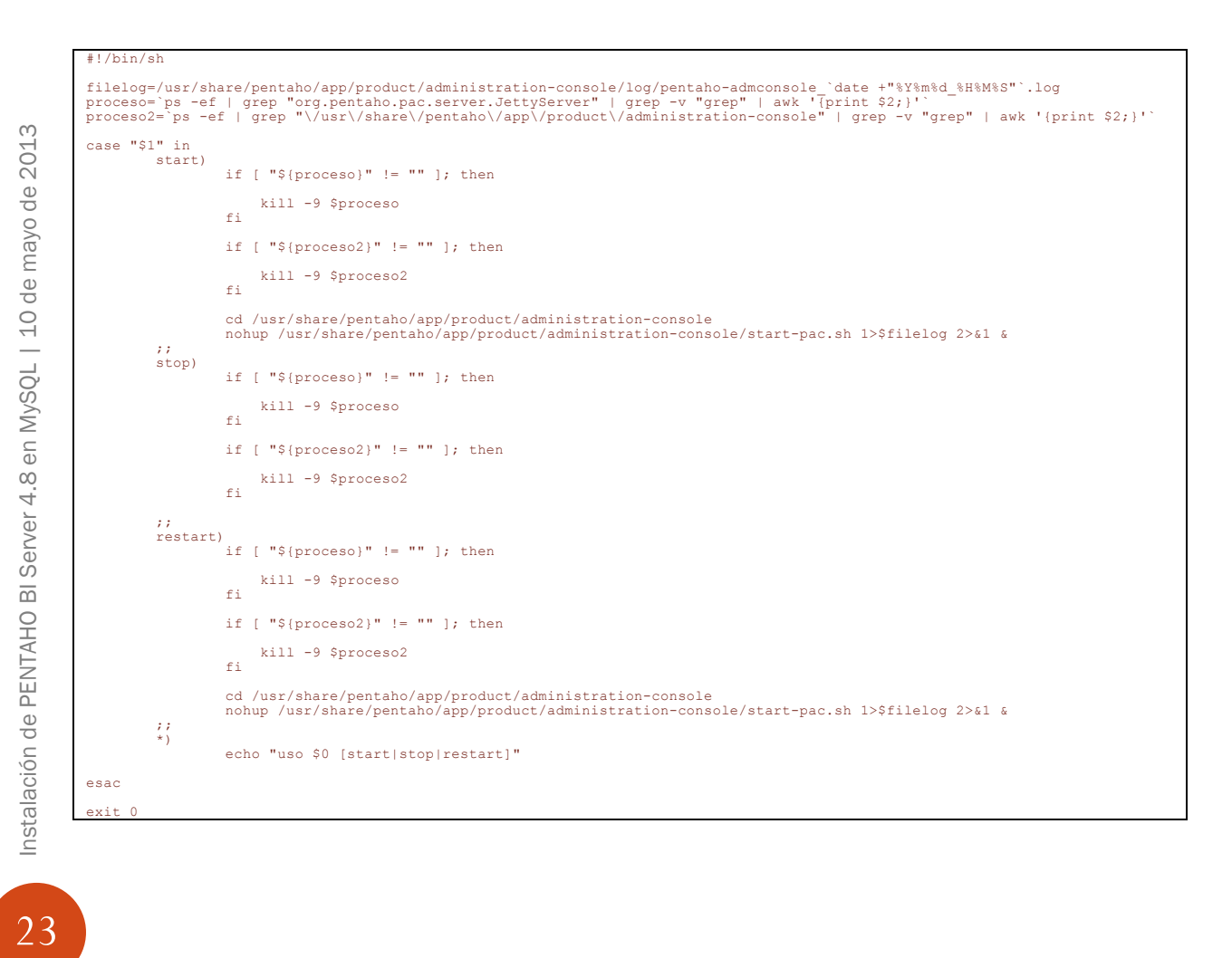

Para versiones de MySQL 5.x

<span id="page-24-0"></span>ANEXO 1. Shell para el arranque y parada del servicio BI Server en LINUX:

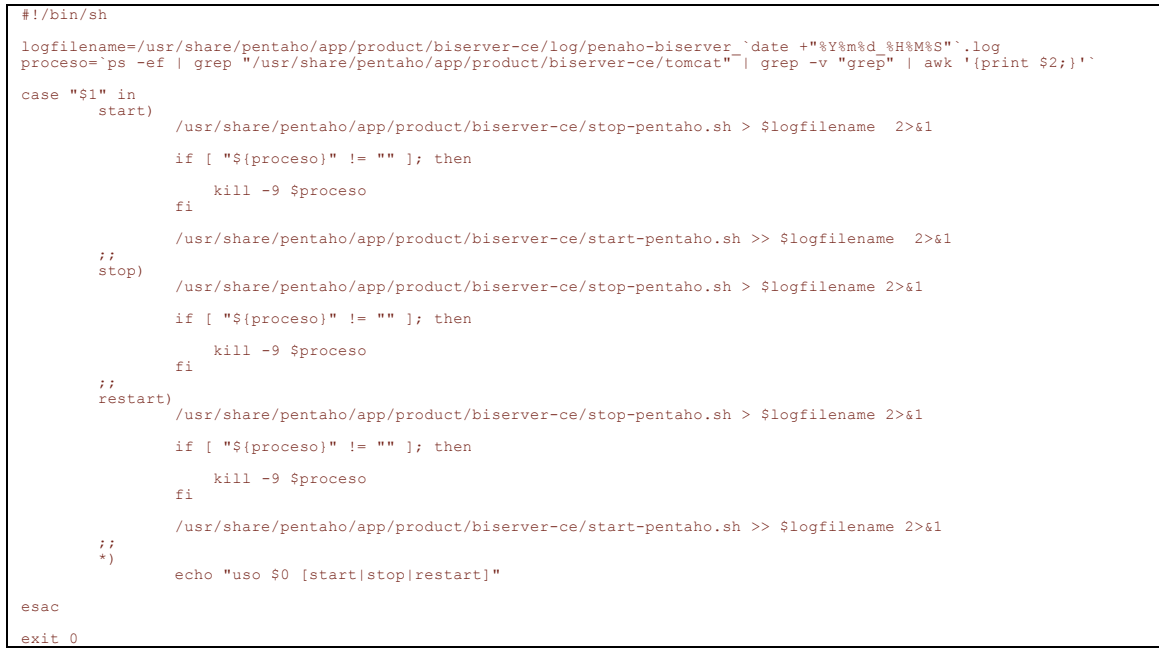